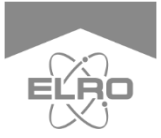

`òr **NNECTS** 

English 02 - 14 Deutsch 16 - 29 Nederlands 31 - 44 Français 46 - 59

Hereby, ELRO Europe declares that the radio equipment type SF40GA11 is in compliance with Directive 2014/53/EU. The full text of the EU declaration of conformity is available at the following internet address: www.elro.eu/compliance

**HEAD** 

## **K1 CONNECTOR** ELRO CONNECTS

SF40GA11 Home is not a place, it's a feeling

## **1. Download the ELRO Connects App**

Download the "ELRO Connects" ann from the Apple App Store or Google Play Store. To enjoy all the functions of the ELRO Connects system, make sure to allow the app to send push notifications and use your current location.

#### **2. Register an Account**

When opening the app for the first time, the login screen will pop-up. Please press 'Create an account' **(1)** on the bottom right corner of the app.

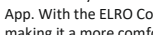

**EXPLANATION**

connects all your ELRO Connects products to the free ELRO Connects App. With the ELRO Connects App you gain full control of your home, making it a more comfortable and safe environment for you and your family. ELRO Connects is a plug & play system, developed for anyone to use and enjoy.

The ELRO K1 Connector is the heart of your ELRO Connects system. It

## **3 step installation**

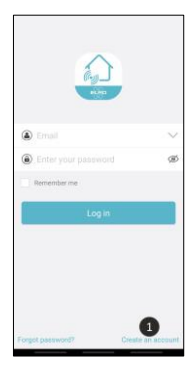

Enter your e-mail address **(2)**. To verify your e-mail address, please press 'Get code' **(3)**. Now a pop-up will appear in which you need to fill in a graphic verification code **(4)**. (Be aware of capital and lower case letters!)

After you've entered the graphic's verification code, you'll receive an e-mail from the ELRO Connects App.

The verification code you received in your e-mail needs to be filled in left to the "Get code" button **(3)**.

Next, type in the password **(5)** you need to use at least 8 digits, a mix of upper/lower case letters and numbers and/or special characters. Re-enter the password in the field underneath and press 'Create an account'. You can check the password by pressing on the eye symbol! The login screen will appear and you can login to the app by using your email and created password.

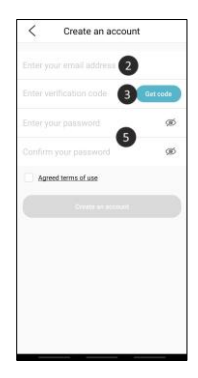

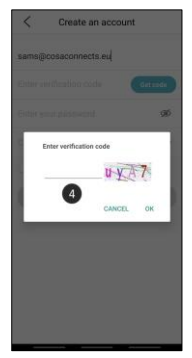

#### **3. Connect the K1 Connector to the app**

Once you have logged into the app, you are taken to the network configuration. Plug in the K1 connector into a power outlet and wait for the LED indicator to turn green.

Next, press the K1 Connector's button **(1)**  for at least 3 seconds until the LED flashes blue. **(2)** Press 'Next'. In the next screen, type in your Wi-Fi network password **(3)** and press 'Configure'. The connector will now connect with your Wi-Fi network. This will take approximately 1 minute. You'll be informed whether the connection was successful or not.

Make sure that you use a 2.4GHz Wi-Fi signal. This means that this cannot be a Wi-Fi signal that exists of both 2.4GHz and 5GHz signals. We recommend that you turn of the 5GHz signal when installing the K1. After the installation you can turn this signal back on again.

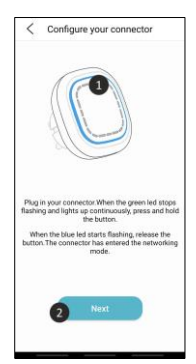

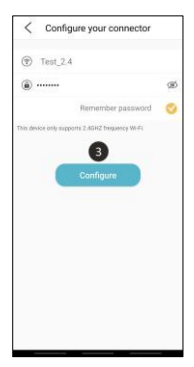

## **Connect ELRO Connects products to the app**

Connecting the different ELRO Connects products to your app is very easy and will take you very little time. First, go to the Device List by tapping the 'Devices' **(1)** at the bottom right corner of your Home screen. Next, tap the '+' in the upper right corner **(2)**.

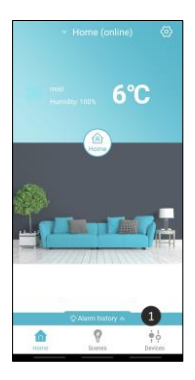

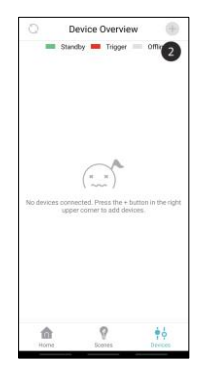

Quickly press the button on your ELRO Connects device 3 times **(3)**. When the connection with the ELRO Connects device is successful the LED of the K1 Connector will quickly blink 10 times and you'll receive a notice in the app.

*Please note! The ELRO Connects Water Detector (FW3801R) doesn't have a button, use a screwdriver to touch both sensors 3 times in success.* 

## **Congratulations!**

You successfully connected an ELRO Connects product to your app. You can now name the product and use it in your app to control with your smartphone, use in scenes etc.

## **Scenes**

Your ELRO Connects app has 3 pre-installed operation modes "Home, "Away" and "Sleep". You can switch between these operation modes by tapping the button in the middle of your Home screen and select the desired mode.

## **Creating scenes**

Press the "Scenes" button at the bottom of the start screen. Here you can set up various scenes for your ELRO Connects system. It is possible to add various automatic actions to these scenes to automate everything. To create a scene, simply press the "+" (1) in the scene overview. A screen will appear where you can add conditions and link them to an action that needs to be executed (2). You can also use the following menu items to set up your own automatic actions. It is possible to modify a scene by pressing one of the scenes.

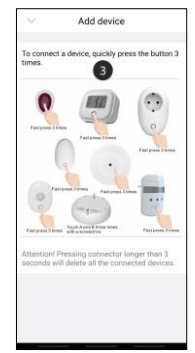

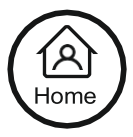

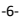

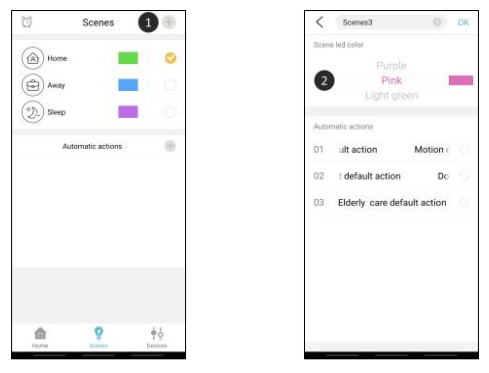

## **Automatic actions**

So it is possible to set an automatic action on a scene. You can assign one or more conditions to an automatic action. If one or more of these conditions are met, the automatic action will be executed. For example, it is possible to have a plug switch on when a door is opened. By following the steps below you can easily create automatic actions yourself. In the scene overview, press the plus sign to create an automatic actions **(1)**. You can then give a name to the automatic action **(2)**. Add the conditions that will trigger the automatic action **(3)**. This can be a timer or a button press, for example **(4)**. Then determine which action should be performed when one or more of the conditions are met **(5)**. The list of actions will grow as different products are added to your system **(6)**.

*Please note! When only using fire protection products, it is not necessary to create automatic actions. There are also a number of standard automatic actions for intrusion protection. You therefore do not need to set these up yourself either.*

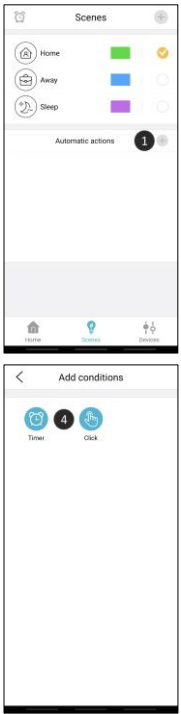

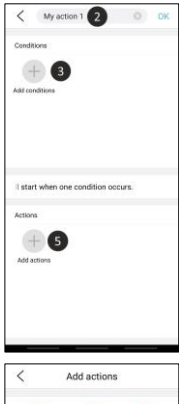

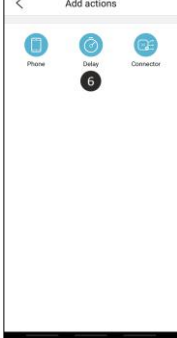

## **Timers**

On the home screen, press the "Scenes" button at the bottom of the home screen. To set a timer, press the clock in the top left corner of your screen. You will then see an overview of all your set timers. By pressing the plus sign you can set a time when a scene will start automatically. For example, you can set the "Sleep mode" to be activated at 23:00 every day.

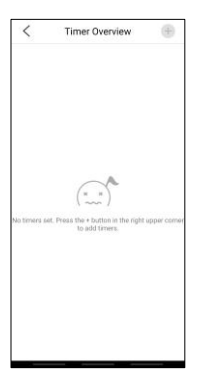

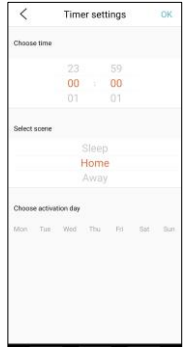

## **Explanation of the app**

Below is an overview of all the app's functions with explanations.

- **1.** Connector list: Here you can find all the connectors which are connected to the account. You can also delete a connector and change the name of one.
- **2.** Scene switching: Switch between the different scenes of the system.
- **3.** Alarm history: previous alarms are stored here.
- **4.** Home page, scene overview and device list. Home page, scene overview and device list.
- **5.** Change Password: Change the password for the account.
- **6.** Configure your connector: add a second connector to the app.
- **7.** Location settings: here you can turn the location facilities on or off.
- **8.** Emergency number: Add an emergency number. This can be used as a shortcut. Simply call this number in case of emergency. This number is not automatically called by the app.

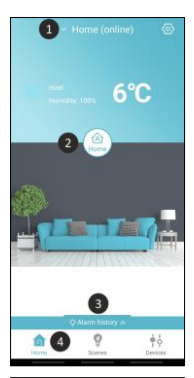

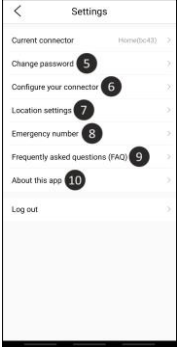

- **9.** Frequently asked questions: navigate to our FAQ page.
- **10.** About: here you will find the app version, the connector version, the customer service details and the privacy terms.
- **11.** Synchronize: Synchronize the device list to get the latest status of the devices.
- **12.** Standby : The device is online and working.
- **13.** Trigger : The device is activated.
- **14.** Offline : The device is offline.

### **Forgot your password?**

If you have forgotten your password you can set a new one by pressing 'Forgot password' at the bottom left of the login screen. Then follow the same steps as when creating an account. At email address, enter the email address of your current account.

## **Reset**

You can reset the connector by following the steps below:

- 1. Remove the K1 Connector from your app by going to the connector list at the top of the home screen.
- a. For iPhone, drag the connector line to the left and press delete.
- b. For Android, press the booklet and then press delete.
- 2. Plug the connector into the wall outlet and wait 5 seconds.
- 3. Press the K1 button 3 times.

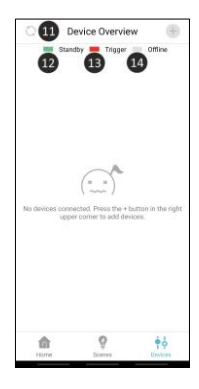

- 4. Hold down the button on the connector until you see a purple light.
- 5. The connector will briefly alarm.
- 6. The connector is now reset.

## **Troubleshooting**

If the installation fails or you encounter some other problem, please refer to this troubleshooting. It contains a number of tips and tricks that might help you further.

## **Installation K1**

When installing the K1 system, we recommend that you pay attention to the following points.

- Make sure your phone is connected to the 2.4GHz Wi-Fi signal.
- Make sure your Wi-Fi password/name does not contain any spaces.
- The Wi-Fi name should be entered automatically during the network configuration. Is this not the case? Then you need to enable the location services on your phone and in the app's settings. Also, all permissions need to be accepted.
- Are you sure that the password for the Wi-Fi is correct? By clicking on the eye on the right, you can see the password you have entered.
- Make sure the connector flashes blue when you go through the network configuration.
- If all of the above does not appear to be the cause of the problem. then you are probably dealing with a combined WiFi band. In other words, a WiFi band that offers both 2.4Ghz and 5Ghz (in some cases, a combined WiFi band is still displayed as a 2.4Ghz WiFi). We recommend that you check the router settings to see which frequencies are offered for the relevant SSID. Before installing the system, temporarily disable the 5GHz signal and go through the installation. After installing the K1 connector, you can turn the 5GHz signal on again. If that doesn't work, you can also create a separate wifi band with a unique name and password on

2.4Ghz only. I can imagine that this is complex, we therefore advise you to contact your telecom provider for the correct settings to set up a separate 2.4Ghz WiFi band in this case, they will be able to help you the quickest and best.

## **FAQ**

- Q Can I connect a second device to my system?
- A It is possible to link several phones to one connector. You can do this simply by logging in with your account on multiple devices.
- Q How many devices can be connected to the connector?
- A Up to 127 devices can be connected to the connector.
- Q Can I add multiple connectors to one account?
- A This is certainly possible. You can add various connectors by pressing the top right of the home screen. Then you have to press 'Configure your connector'. Each connector has its own set of scenes and devices and are therefore not connected to each other.
- Q What is the wireless range of the system?
- A All components have a range of 100m in an open space without any obstacles or interfering signals. All accessories should be located within reach of each other, as the system is not a mesh network.

**Store these instructions in a safe place for future usage**

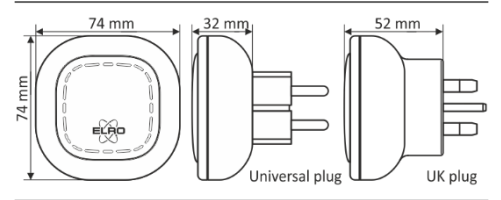

Disposal of the device The adjacent symbol of a crossed-out wheelie bin means that this device is subject to Directive 2012/19/EU. This directive states that this device may not be disposed of in normal household waste at the end of its usable life, but must be handed over to specially set-up collection locations, recycling depots or disposal companies. This disposal is free of charge for the user. Protect the environment and dispose of this device properly. You can obtain further information from your local disposal company or the city or local authority.

## **SPECIFICATIONS SF40GA11 K1 Connector**

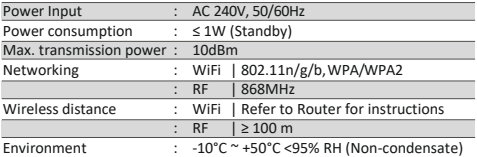

**ELRO Europe | www.elro.eu Postbus 9607 – Box E800 1006 GC Amsterdam - The Netherlands** 

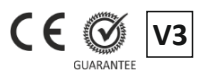

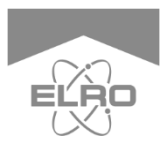

Deutsch 16 - 29 Nederlands 31 - 44 Français 46 - 59 `òr **NNECTS** FLAC

Hiermit erklärt ELRO Europe, dass der Funkanlagentyp SF40GA11 der Richtlinie 2014/53/EU entspricht. Der vollständige Text der EU-Konformitätserklärung ist unter der folgenden Internetadresse verfügbar: www.elro.eu/compliance

## **K1 CONNECTOR** ELRO CONNECTS

SF40GA11 Home is not a place, it's a feeling

## **ERKLÄRUNG**

Der ELRO K1-Connector ist das Zentrum Ihres ELRO Connects- Systems. Er verbindet all Ihre ELRO Connects-Produkte mit der kostenlosen ELRO Connects App. Mit der ELRO Connects-App übernehmen Sie die volle Kontrolle über Ihr Zuhause und machen es zu einer sicheren und komfortablen Umgebung für Sie und Ihre Familie. ELRO Connects ist ein Plug & Play- System, entwickelt für eine einfache Bedienung und um Freude zu bereiten.

## **Installation in drei Schritten**

#### **1. Die ELRO Connects-App herunterladen**

Laden Sie die "ELRO Connects"-App aus dem Apple App Store oder Google Play Store herunter. Um alle Funktionen des ELRO Connects-Systems zu erleben, erlauben Sie der App, Ihnen Push-Benachrichtigungen zu senden und Ihren derzeitigen Standort verwenden zu dürfen.

#### **2. Ein Benutzerkonto erstellen**

Wenn Sie die App zum ersten Mal öffnen, wird die Anmeldeseite gezeigt. Bitte drücken Sie den "Registrieren"- Button **(1)** in der unteren rechten Ecke der App. Geben Sie auf der nächsten Seite Ihre E-Mail-Adresse ein **(2)**. Um Ihre E- Mail-Adresse zu bestätigen, drücken Sie bitte den "Erhalten"- Button

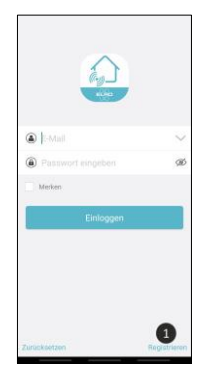

**(3).** Nun erscheint ein Fenster, in welches Sie Ihren angezeigten grafischen Bestätigungscode eingeben müssen **(4).** (Geben Sie dabei auf

die Groß- und Kleinschreibung acht!) Nachdem Sie den grafischen Bestätigungscode eingegeben haben, erhalten Sie eine E-Mail von der ELRO Connects App.

Wenn Sie die E-Mail auf Ihrem Telefon abrufen, werden Sie die ELRO Connects-App erneut öffnen und die E-Mail-Adresse erneut eingeben müssen; den Bestätigungscode, den Sie in der E-Mail erhalten haben, können Sie dann in der App links neben dem "Erhalten"- Button **(3)** einfügen.

Geben Sie als nächstes das Kennwort **(5),**  dass Sie verwenden möchten (mindestens 8 Zeichen, eine Kombination aus Groß- und Kleinbuchstaben, Zahlen und/oder Zeichen). Geben Sie Ihr Kennwort in dem Feld darunter erneut ein und drücken Sie auf "Registrieren". Sie können das Kennwort überprüfen, indem Sie auf das Augensymbol drücken. Zum Bestätigen drücken Sie "Registrieren". Der Anmeldebildschirm wird erscheinen. Nun können Sie sich mit Ihrer E-Mail-Adresse und Ihrem Kennwort in der App anmelden.

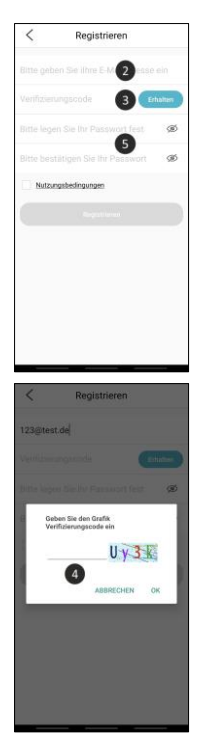

#### **3. Den K1-Connector mit der App verbinden**

Nun werden Sie zur "Verbindung hinzufügen"-Seite weitergeleitet. Bitte verbinden Sie den K1 Connector mit einer Steckdose und warten Sie bis die LED-Anzeige grün zeigt.

Drücken Sie dann den Schalter des K1 Connector **(1)** für mindestens drei Sekunden bis die blaue LED-Anzeige langsam blinkt. Drücken Sie danach den "WEITER"-Button **(2).** Geben Sie auf der nächsten Seite das Kennwort **(3)** zu Ihrem W-LAN- Netzwerk ein und drücken Sie "VERBINDEN". Nun sucht die App nach Ihrem Netzwerk, um den K1 Connector mit der App zu verbinden. Der Vorgang dauert ungefähr eine Minute. In Folge werden Sie informiert, dass die Verbindung erfolgreich hergestellt wurde.

Stellen Sie sicher, dass Sie ein reines 2,4- GHz-WLAN-Signal verwenden. Das bedeutet, dass es sich nicht um ein kombiniertes WLAN-Band mit sowohl einem 2,4-GHz- als auch einem 5-GHz-Signal handeln kann. Vor der Installation des Systems müssen Sie daher das 5GHz-Signal vorübergehend deaktivieren. Nach der Installation kann dieses Signal wieder eingeschaltet werden.

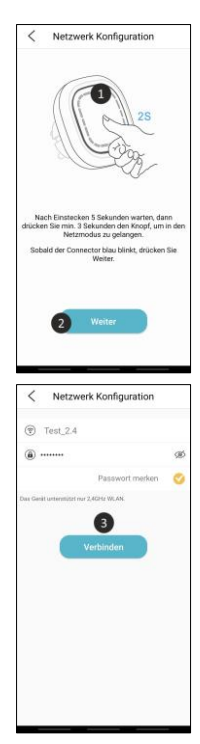

## **ELRO Connects-Produkte mit der App verbinden**

Verschiedene ELRO Connects-Produkte mit der App zu verbinden ist sehr einfach und beansprucht sehr wenig Zeit. Gehen Sie zuerst in die Geräteliste, indem Sie den "Geräte"- Button **(1)** in der unteren rechten Ecke der Startseite drücken. Drücken Sie danach das "+"-Symbol in der oberen rechten Ecke **(2).**

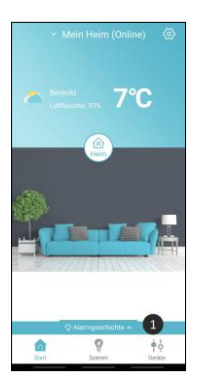

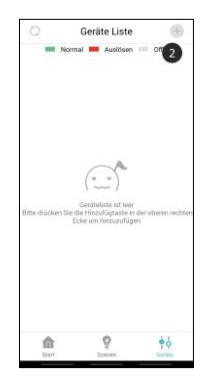

Nun drücken Sie rasch den Schalter Ihres ELRO Connects- Gerätes dreimal. **(3).**  Wenn die Verbindung mit dem ELRO Connects-Gerät erfolgreich hergestellt wurde, blinkt die LED- Anzeige des K1- Connector zehnmal in Folge schnell und Sie erhalten eine Benachrichtigung in der Ann

#### **Bitte beachten Sie:**

Der ELRO Connects Water Detector (FW3801R) besitzt keinen Schalter. Verwenden Sie hier einen Schraubenzieher, um beide Sensoren dreimal während dem Verbindungsprozess zu berühren.

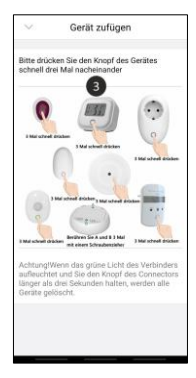

#### **Gratulation!**

Sie haben ein ELRO Connects- Produkt erfolgreich mit Ihrer App verbunden. Nun können Sie das Produkt benennen und es mit Ihrer App verwenden, um es vom Smartphone aus zu kontrollieren, Szenen zu erstellen, usw.

## **Szenen**

Ihre ELRO Connects-App hat drei vorinstallierte Betriebsmodi: "Zuhause", "Weg" und "Schlafen". Sie können zwischen diesen Betriebsmodi wechseln, indem Sie den Button in der Mitte auf der Startseite drücken und dann den gewünschten Modus wählen.

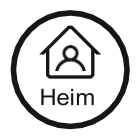

## **Erstellen einer Szene**

Drücken Sie die Taste "Scenen" am unteren Rand des Startbildschirms. Hier können Sie verschiedene Szenen für Ihr ELRO Connects-System einrichten. Es ist möglich, verschiedene automatische Aktionen zu diesen Szenen hinzuzufügen, um alles zu automatisieren. Um eine Szene zu erstellen, drücken Sie einfach das "+" **(1)** in der Szenenübersicht. Im Menü können Sie auch die Einstellungen einer Szene ändern **(2).** Es ist möglich, eine Szene zu ändern, indem Sie auf eine der Szenen klicken.

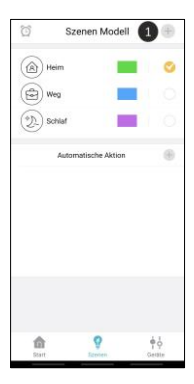

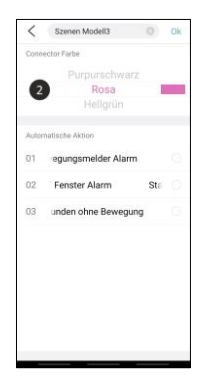

## **Automatische Aktionen**

Es ist daher möglich, eine automatische Aktion für eine Szene festzulegen. Sie können einer automatischen Aktion eine oder mehrere Bedingungen zuweisen. Wenn eine oder mehrere dieser Bedingungen erfüllt sind, wird diese automatische Aktion ausgeführt. Zum Beispiel ist es möglich, einen Schalter zu haben, wenn eine Tür geöffnet wird. Wenn Sie die folgenden Schritte ausführen, können Sie ganz einfach selbst automatische Aktionen erstellen.

Drücken Sie in der Szenenübersicht auf das Pluszeichen bei den automatischen Aktionen **(1).** Dann können Sie der automatischen Aktion einen Namen geben **(2).** Fügen Sie die Bedingungen hinzu, die die automatische Aktion auslösen sollen **(3).** Dies kann zum Beispiel ein Timer oder ein Tastendruck sein **(4).** Legen Sie dann fest, welche Aktion ausgeführt werden soll, wenn eine oder mehrere der Bedingungen erfüllt sind **(5).** Die Liste der Aktionen wächst, wenn verschiedene Produkte zu Ihrem System hinzugefügt werden **(6).**

#### *Bitte beachten! Bei ausschließlicher Verwendung von*

*Brandschutzprodukten ist es nicht notwendig, automatische Aktionen zu erstellen. Es gibt auch eine Reihe von automatischen Standardaktionen zum Schutz vor Eindringlingen. Auch diese müssen Sie nicht selbst einrichten.*

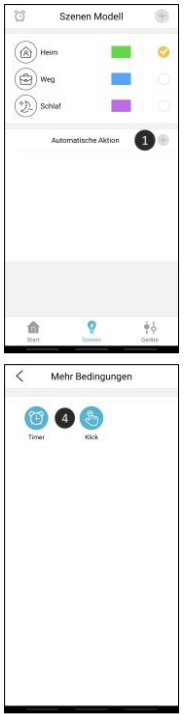

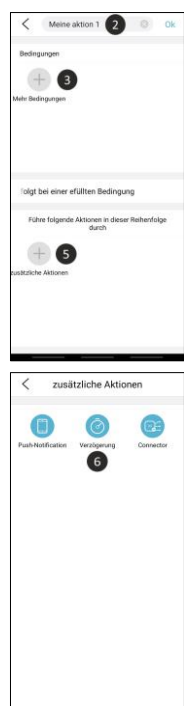

## **Timer**

Drücken Sie auf dem Startbildschirm die Taste "Szene" am unteren Rand des Startbildschirms. Um einen Timer einzustellen, drücken Sie auf die Uhr in der oberen linken Ecke des Bildschirms. Sie sehen dann eine Übersicht über alle Ihre eingestellten Timer. Wenn Sie eine neue Szene erstellen möchten, können Sie die Funktion "Neue Szene erstellen" auf der linken Seite des Bildschirms verwenden. Sie können den Timer auch so einstellen, dass er sich zu einem beliebigen Zeitpunkt ein- oder ausschaltet.

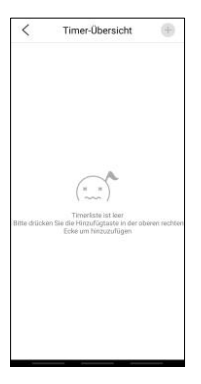

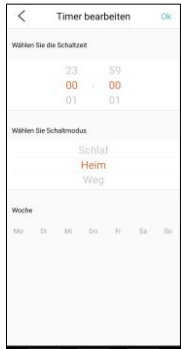

## **Erläuterung der App**

Nachfolgend finden Sie eine Übersicht über alle Funktionen der App mit Erklärungen.

- **1.** Connector-Liste: Hier finden Sie alle mit dem Konto verbundenen Connectoren. Sie können hier auch einen Verbinder aus dem Konto entfernen und den Namen des Verbinders ändern.
- **2.** Szenenumschaltung: Umschalten zwischen den verschiedenen Szenen des Systems.
- **3.** Alarmgeschichte: Hier werden frühere Alarme gespeichert.
- **4.** Startseite, Szenenübersicht und Geräteliste.
- **5.** Passwort ändern: Ändern Sie das Passwort des Kontos.
- **6.** Netzwerk konfiguration: Fügen Sie der App einen zweiten Anschluss hinzu.
- **7.** Orteinstellungen: Hier können Sie die Standorteinrichtungen ein- oder ausschalten.
- **8.** Notrufnummer: Fügen Sie eine Notrufnummer hinzu. Dies kann als Abkürzung verwendet werden. Rufen Sie im Brandfall einfach diese Nummer an. Diese Nummer wird

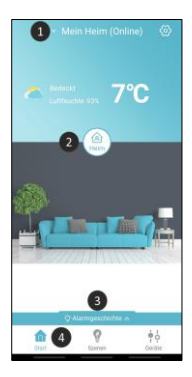

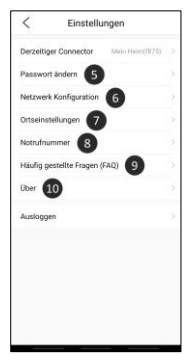

nicht automatisch von der App angerufen.

- **9.** Häufig gestellte Fragen: Navigieren Sie zu unserer FAQ-Seite.
- **10.** Über: Hier finden Sie die App-Version, die Connector-Version, die Angaben zum Kundenservice und die Datenschutzbestimmungen.
- **11.** Synchronisieren: Synchronisieren Sie die Geräteliste, um den neuesten Status der Geräte zu erhalten.
- **12.** Normal: Das Gerät ist online und funktioniert.
- **13.** Auslösen: Das Gerät wird aktiviert.
- **14.** Offline: Das Gerät ist offline.

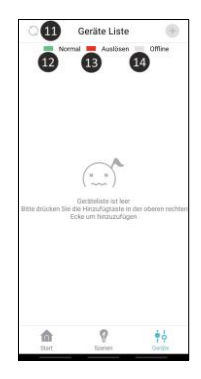

## **Haben Sie Ihr Passwort vergessen?**

Wenn Sie Ihr Passwort vergessen haben, können Sie ein neues festlegen, indem Sie unten links im Anmeldebildschirm auf "Zurücksetzen" klicken. Führen Sie dann die gleichen Schritte wie beim Anlegen eines Kontos aus. Geben Sie bei E-Mail-Adresse die E-Mail-Adresse Ihres aktuellen Kontos ein.

## **Reset**

Sie können den Stecker zurücksetzen, indem Sie die folgenden Schritte ausführen:

- **1.** Entfernen Sie den Verbinder aus der App, indem Sie zur Verbinderliste am oberen Rand des Startbildschirms gehen.
	- a. Für das iPhone ziehen Sie die Verbindungslinie nach links und drücken Sie auf "Löschen".
	- b. Bei Android drücken Sie auf das Buch und dann auf Löschen.
- 2. Stecken Sie den Connector in die Steckdose und warten Sie 5 Sek.
- 3. Stecken Sie den Connector in die Steckdose und warten Sie 5 Sek.
- 4. Halten Sie die Taste gedrückt, bis Sie ein lila Licht sehen.
- 5. Der Connector schlägt kurz Alarm.
- 6. Der Connector ist nun zurückgesetzt.

## **Troubleshooting**

Wenn die Installation fehlschlägt oder ein anderes Problem auftritt können Sie diese Problembehandlung zu Rate ziehen. Hier sind einige Tipps und Tricks, die Ihnen helfen könnten.

## **Installation K1**

Bei der Installation des K1-Systems empfehlen wir Ihnen, die folgenden Punkte zu beachten.

- Möglicherweise haben Sie versehentlich vergessen, das 2,4-Ghz-WLAN in Ihrem Telefon auszuwählen.
- Stellen Sie sicher, dass der WLAN-Name und das Passwort keine Leerzeichen enthalten.
- Wird der Wifi-Name automatisch für Sie ausgefüllt? Falls nicht, müssen Sie die Standortfunktionen in der App und auf dem Telefon einschalten. Außerdem müssen Sie alle Berechtigungen der Ann akzentieren.
- Blinkt der Connector blau, wenn Sie die Netzwerkkonfiguration aufrufen?
- Sind Sie sicher, dass das Passwort korrekt ist? Sie können dies überprüfen, indem Sie bei der Eingabe des Passworts auf die Öse auf der rechten Seite klicken.
- Wenn all das nicht die Ursache zu sein scheint, dann vermute ich, dass die Router-Einstellungen immer noch ein kombiniertes Wifi-Band verwenden. Mit anderen Worten, ein Wifi-Band, das sowohl 2,4Ghz als auch 5Ghz bietet (in manchen Fällen wird ein kombiniertes Wifi-Band noch als 2,4Ghz-Wifi angezeigt). Prüfen Sie am besten in den Router-Einstellungen, welche Frequenzen für

die betreffende SSID angeboten werden. Ich würde Ihnen raten, das 5GHz-Signal vorübergehend zu deaktivieren und die Installation durchzuziehen. Nachdem Sie den K1-Stecker installiert haben, können Sie das 5GHz-Signal wieder einschalten. Wenn das nicht funktioniert, können Sie auch ein separates WLAN-Band mit einem eindeutigen Namen und einem eigenen Passwort nur für 2,4 GHz erstellen. Ich kann mir vorstellen, dass dies kompliziert ist. Wir empfehlen Ihnen, sich an Ihren Telekommunikationsanbieter zu wenden, um die richtigen Einstellungen für die Einrichtung eines separaten 2,4-Ghz-Wifi-Bands zu erfahren, denn dort wird man Ihnen am schnellsten und besten helfen können.

## **FAQ**

- Q Kann ich ein zweites Telefon koppeln?
- A Es ist möglich, mehrere Telefone mit einem Anschluss zu verbinden. Sie können dies einfach tun, indem Sie sich mit Ihrem Konto auf mehreren Geräten anmelden.
- Q Wie viele Geräte können an den Stecker angeschlossen werden?
- A Es können bis zu 127 Geräte an den Anschluss angeschlossen werden.
- Q Kann ich mehrere Konnektoren zu einem Konto hinzufügen?
- A Dies ist durchaus möglich. Sie können verschiedene Anschlüsse hinzufügen, indem Sie in der Startansicht oben rechts auf "Verbinden" drücken. Dann müssen Sie auf "Netzwerkkonfiguration" drücken. Jeder Anschluss hat seinen eigenen Satz von Szenen und Geräten und ist daher nicht miteinander verbunden.
- Q Wie groß ist die Funkreichweite des Systems?
- A Alle Komponenten haben eine Reichweite von 100 m in einem offenen Raum ohne Hindernisse oder Störsignale. Alle Zubehörteile sollten sich in Reichweite zueinander befinden, da es sich bei dem System nicht um ein Mesh-Netzwerk handelt.

#### **Bewahren Sie diese Anleitung für die spätere Verwendung an einem sicheren Ort auf**

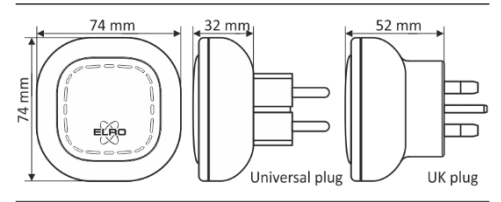

Entsorgung des Gerätes Das nebenstehende Symbol einer durchgestrichenen Mülltonne bedeutet, dass dieses Gerät der Richtlinie 2012/19/EU unterliegt. Diese Richtlinie besagt, dass dieses Gerät am Ende seiner Nutzungsdauer nicht über den normalen Hausmüll entsorgt werden darf, sondern an speziell eingerichteten Sammelstellen, Wertstoffhöfen oder Entsorgungsunternehmen abgegeben werden muss. Diese Entsorgung ist für den Anwender kostenlos. Schonen Sie die Umwelt und entsorgen Sie dieses Gerät ordnungsgemäß. Weitere Informationen erhalten Sie bei Ihrem örtlichen Entsorgungsunternehmen oder der Stadt- bzw. Gemeindeverwaltung.

#### **SPEZIFIKATIONEN SF40GA11 K1 Connector**

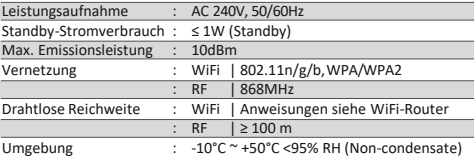

**ELRO Europe | www.elro.eu Postbus 9607 – Box E800 1006 GC Amsterdam - The Netherlands** 

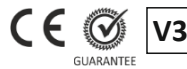

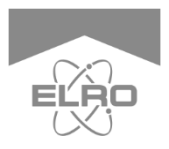

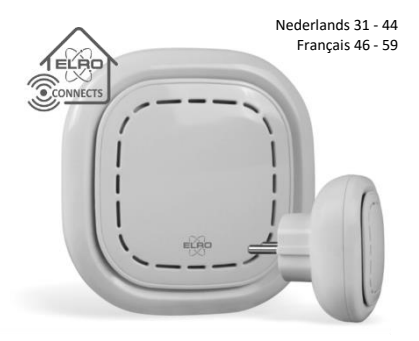

Hierbij verklaar ik, ELRO Europe, dat het type radioapparatuur SF0GA11 conform is met Richtlijn 2014/53/EU. De volledige tekst van de EU-conformiteitsverklaring kan worden geraadpleegd op het volgende internetadres: www.elro.eu/compliance

## **K1 CONNECTOR** ELRO CONNECTS

SF40GA11 Home is not a place, it's a feeling

## **UITLEG**

De ELRO K1-Connector is het middelpunt van uw ELRO Connectssysteem. Het verbindt al uw ELRO Connects-producten met de gratis ELRO Connects-app. Met de ELRO Connects-app krijgt u volledige controle over uw huis, waardoor het een comfortabelere en veiligere omgeving voor u en uw gezin wordt. ELRO Connects is een plug & playsysteem, ontwikkeld voor iedereen om te gebruiken en van te genieten.

## **Installatie in 3 stappen**

#### **1. Download de ELRO Connects-app**

Download de app "ELRO Connects" in de Apple App Store of Google Play Store. Om alle functies van het ELRO Connectssysteem te kunnen gebruiken, moet u ervoor zorgen dat de app pushmeldingen kan verzenden en uw huidige locatie kan gebruiken.

#### **2. Maak een account aan**

Wanneer u de app voor het eerst opent, zal er een inlogscherm verschijnen. Druk op "Registreren" **(1)** in de rechterbenedenhoek van de app. Typ uw e-mailadres in het nieuwe scherm **(2).**

Om uw e-mailadres te verifiëren, drukt u op "Ophalen" **(3).** Nu verschijnt er een popup waarin u de weergegeven grafische verificatiecode **(4)** moet invullen. (Let op

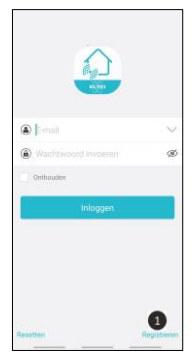

hoofdletters en kleine letters!) Nadat u de verificatiecode van de abeelding hebt ingevoerd, ontvangt u een e-mail van de ELRO Connects-app.

Als u de e-mail op uw telefoon bekijkt, moet u de ELRO Connects-app opnieuw openen, uw e-mailadres invullen en de verificatiecode die u in uw e-mail hebt ontvangen moet worden ingevuld in de app links van de knop "Ophalen" **(3).**

Typ vervolgens het wachtwoord **(5)** dat u wilt gebruiken (minimaal 8 cijfers, een combinatie van hoofdletters, kleine letters en cijfers en/of speciale tekens). Herhaal nogmaals uw wachtwoord in het veld eronder en druk op "Registreren". U kunt het wachtwoord controleren door op het oog te drukken! U kunt nu inloggen en gebruik maken van de app.

#### **3. Verbind de K1-Connector met de app**

Na het inloggen kunt u de K1 Connector meteen installeren. Sluit de K1- Connector aan op een stopcontact, wacht tot de LED-indicator groen wordt.

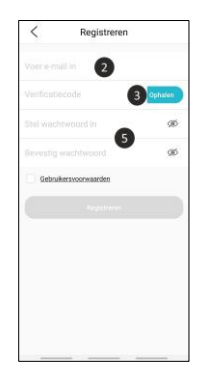

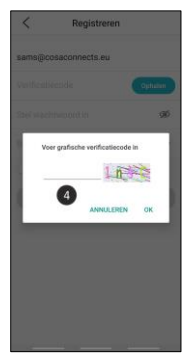

Druk vervolgens gedurende minimaal 3 seconden op de knop van de K1- Connector **(1)** totdat het blauwe LEDlampje langzaam knippert. Tik vervolgens op de knop "Volgende" **(2).** Typ in het volgende scherm uw wifinetwerkwachtwoord

**(3)** en tik op "Verbinden". De app zoekt nu in uw netwerk naar de K1-Connector en verbindt deze met de app. Dit duurt ongeveer 1 minuut. Daarna wordt u medegedeeld dat de verbinding succesvol is.

Zorg ervoor dat u gebruik maakt van een puur 2.4GHz wifisignaal. Dit houdt in dat het geen gecombineerde wifiband met zowel een 2.4GHz als een 5GHz signaal kan zijn. Voor de installatie van het systeem dient u dus tijdelijk het 5GHz signaal uit te zetten. Na de installatie kan dit signaal gewoon weer worden ingeschakeld.

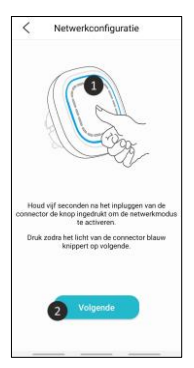

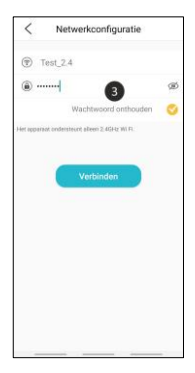

## **Verbind ELRO Connects-producten met de app**

Het verbinden van de verschillende ELRO Connects-producten met uw app is zeer eenvoudig en kost u weinig tijd. Ga eerst naar de apparatenlijst door op "Apparaat" **(1)** in de rechterbenedenhoek van uw startscherm te drukken. Druk vervolgens op de "+" in de rechterbovenhoek **(2)**.

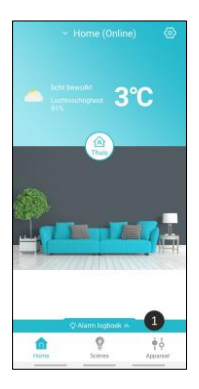

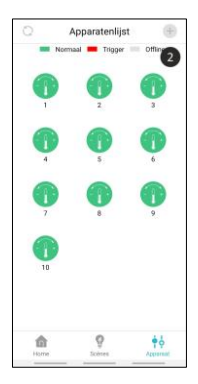

Druk nu snel 3 keer op de knop op van uw accessoire. Wanneer de verbinding met het ELRO Connects- apparaat succesvol is, knippert de LED van de K1- Connector 10 keer snel en ontvangt u een melding in de app.

#### **Let op**

De ELRO Connects Water Detector (FW3801R) heeft geen knop. Gebruik een schroevendraaier om beide sensoren 3 keer aan te raken tijdens het verbindingsproces. Tevens te zien in de app.

#### **Gefeliciteerd!**

U heeft een ELRO Connects product succesvol verbonden met uw app. U kunt het product nu een naam geven en het in uw app gebruiken om met uw smartphone te bedienen, het in scènes te gebruiken, etc.

## **Scènes**

Uw ELRO Connects-app heeft 3 vooraf geïnstalleerde scènes: "Thuis", "Weg" en "Slaap". U kunt schakelen tussen deze scènes door op de knop in het midden van uw startscherm van de app te drukken en de gewenste modus te selecteren.

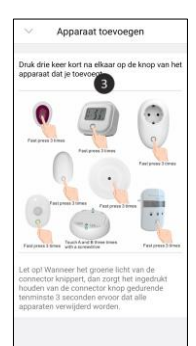

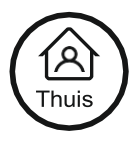

## **Scène aanmaken**

Druk op het startscherm op de knop "Scène" onderaan het startscherm. Hier kunt u verschillende scènes voor uw ELRO Connects-systeem instellen. Het is mogelijk om verschillende automatische acties toe te voegen aan deze scènes en zo alles te automatiseren. Om een scène te maken, drukt u eenvoudig op de "+" **(1)** in het scèneoverzicht. Hier verschijnt een scherm waarin u voorwaarden kunt toevoegen en deze kunt koppelen aan een actie die u hierop wilt laten volgen **(2)**. Het is mogelijk om een scène aan te passen door op een van de scènes te drukken.

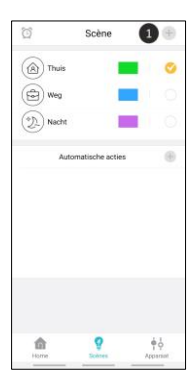

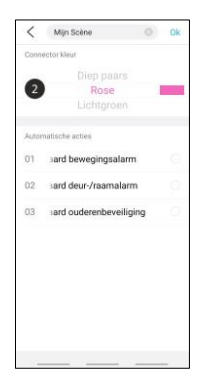

## **Automatische acties**

Het is dus mogelijk om een automatische actie in te stellen op een scène. U kunt een of meerdere condities toewijzen aan een automatische actie. Als er aan een of meerdere van deze condities wordt voldaan wordt deze automatische actie uitgevoerd. Zo is het mogelijk om bijvoorbeeld een schakelaar te laten schakelen als er een deur wordt geopend. Door de volgende stappen te volgen kunt u eenvoudig zelf automatische acties aanmaken. Druk in het scèneoverzicht op het plusje bij de automatische acties **(1)**. Vervolgens kunt u zelf een naam geven aan de automatische actie **(2)**. Voeg de condities die ervoor zorgen dat de automatische actie zal worden uitgevoerd **(3)**. Dit kan een bijvoorbeeld een timer zijn of een druk op de knop **(4)**. Bepaal vervolgens welke actie er uitgevoerd moet worden wanneer er aan één of meerdere van de condities wordt voldaan **(5)**. De lijst met acties zal groter worden naarmate er verschillende producten aan uw systeem zijn toegevoegd **(6)**.

*Let op! Bij gebruik van enkel brandbeveiligingsproducten is het niet nodig om automatische acties aan te maken. Verder zijn er nog een aantal standaard automatische acties voor inbraakbeveiliging. Deze hoeft u dus ook niet zelf in te stellen.*

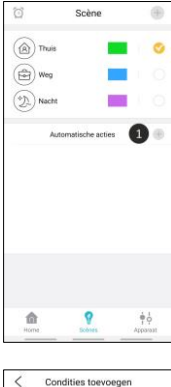

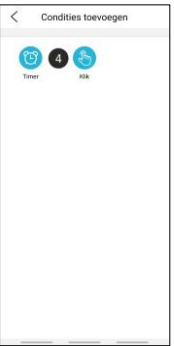

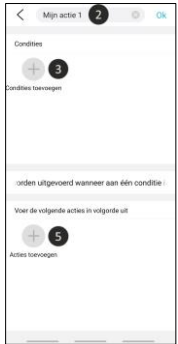

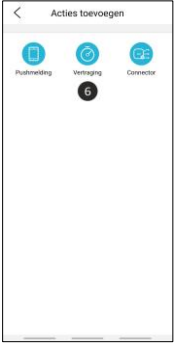

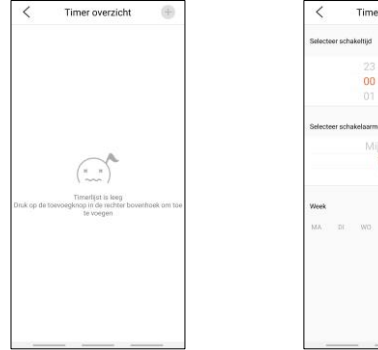

# Timer hewerken  $\overline{a}$  $n<sub>n</sub>$ er schakelssemadus Thuis

## **Timers**

Druk op het startscherm op de knop "Scène" onderaan het startscherm. Om een timer in te stellen, drukt u op het klokje in de linkerbovenhoek van uw scherm. U zal vervolgens een overzicht zien van al uw ingestelde timers. Door op het plusje te drukken kunt u een tijdstip instellen wanneer een scène automatisch start. U kunt bijvoorbeeld instellen dat de "Slaapmodus" elke dag om 23:00 uur wordt geactiveerd.

## **Uitleg van de app**

Hieronder vindt u een overzicht van alle functies van de app met daarbij de uitleg.

- **1.** Connectorlijst: hier vindt u alle connectors verbonden met het account. Ook kunt u hier een connector van het account verwijderen en de naam wijzigen van de connector.
- **2.** Scène verwisselen: wissel tussen de verschillende scènes van het systeem.
- **3.** Alarm logboek: voorgaande alarmen worden hier opgeslagen.
- **4.** Home pagina, scèneoverzicht en apparatenlijst.
- **5.** Wachtwoord wijzigen: wijzig het wachtwoord van het account.
- **6.** Netwerkconfiguratie: voeg een tweede connector toe aan de app.
- **7.** Locatie instellingen: hier kunt u de locatievoorzieningen aan- of uitzetten.
- **8.** Noodnummer: voeg een noodnummer toe. Deze is te gebruiken als sneltoets. Bel eenvoudig naar dit nummer in geval van brand. Dit nummer wordt dus niet automatisch gebeld door de app.

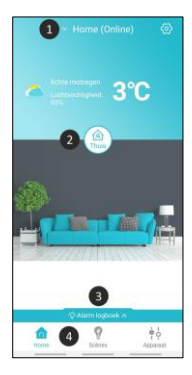

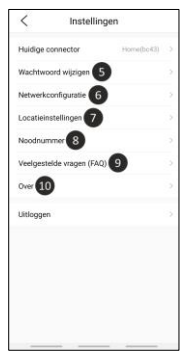

- **9.** Veelgestelde vragen: navigeer naar onze FAQ pagina.
- **10.** Over: hier vind je de app versie, de connectorversie, de gegevens van de klantenservice en de privacyvoorwaarden.
- **11.** Synchroniseren: synchroniseer de apparatenlijst om de laatste status van de apparaten te krijgen.
- **12.** Normaal: het apparaat is online en werkt.
- **13.** Trigger: het apparaat is geactiveerd.
- **14.** Offline: het apparaat is offline.

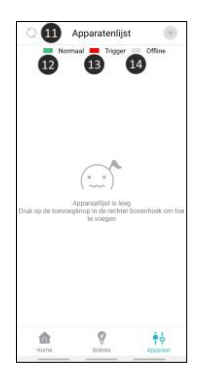

## **Wachtwoord vergeten?**

Als u uw wachtwoord bent vergeten dan kunt u een nieuw wachtwoord instellen door linksonder in het inlogscherm op 'Resetten' te drukken. Vervolgens doorloopt u dezelfde stappen als bij het aanmaken van een account. Bij emailadres vult u het mailadres is van uw huidige account.

## **Reset connector**

U kunt de connector resetten door de volgende stappen te doorlopen:

- **1.** Verwijder de connector uit de app door naar de connectorlijst te gaan bovenin het homescherm.
- a. Bij iPhone sleept u de regel van de connector naar links en drukt u op verwijderen.
- b. Bij Android drukt u op het boekje en vervolgens op verwijderen.
- **2.** Stop de connector in het stopcontact en wacht 5 seconden.
- **3.** Druk 3 keer op de knop van de connector.
- **4.** Hou de knop ingedrukt totdat je een paars licht ziet.
- **5.** De connector zal kort alarmeren.
- **6.** De connector is nu gereset.

## **Troubleshooting**

Als de installatie niet lukt of u loopt tegen een ander probleem aan dan kunt u deze troubleshooting raadplegen. Hier staan een aantal tips en tricks die u misschien wel verder zouden kunnen helpen.

## **Installatie K1**

Bij de installatie van het K1 systeem raden wij aan dat u aandacht schenkt aan de volgende punten.

- Zorg ervoor dat uw telefoon verbonden is met het 2.4GHz wifisignaal.
- Zorg ervoor dat uw wifiwachtwoord/naam geen spaties bevatten.
- De wifinaam dient gedurende de netwerkconfiguratie automatisch ingevuld te worden. Is dit niet het geval? Dan moet u de locatievoorzieningen inschakelen op uw telefoon en in de instellingen van de app. Ook dienen alle machtigingen geaccepteerd te worden.
- Weet u zeker dat het wachtwoord van de wifi juist is? Door op het oogje te klikken aan de rechterzijde, kunt u het ingevulde wachtwoord bekijken.
- Zorg ervoor dat de connector blauw knippert wanneer u de netwerkconfiguratie doorloopt.
- Als al het voorgaande niet de oorzaak blijkt te zijn van het probleem, dan is er waarschijnlijk sprake van een gecombineerde wifiband. Ofwel, een wifi band welke zowel 2.4Ghz en 5Ghz aanbiedt (in sommige gevallen wordt een gecombineerde Wifi band toch weergegeven als een 2.4Ghz Wifi). Wij raden aan om in de routerinstellingen te kijken welke frequenties er worden aangeboden voor de desbetreffende SSID. Voor de installatie van het systeem dient u het 5GHz signaal tijdelijk uit te zetten en de

installatie te doorlopen. Na de installatie van de K1 connector kunt u het 5GHz signaal weer aanzetten. Als dat niet werkt dan kunt u ook een aparte wifi band aanmaken met een unieke naam en eigen wachtwoord op alleen 2.4Ghz. Ik kan me indenken dat dit complex is, we raden u dan ook aan om voor de juiste instellingen voor het opzetten van een afzonderlijke 2.4Ghz Wifiband in dat geval contact op te nemen met uw telecomprovider, zij zullen u het snelste en beste kunnen helpen.

## **FAQ**

- Q Kan ik een tweede telefoon koppelen?
- A Het is mogelijk om meerdere telefoons te koppelen aan één connector. U kunt dit simpelweg doen door in te loggen met uw account op meerdere apparaten..
- Q Hoeveel apparaten kunnen er met de connector verbonden worden?
- A Er kunnen tot 127 apparaten verbonden worden met de connector.
- Q Kan ik meerdere connectoren toevoegen aan één account?
- A Dat is zeker mogelijk. U kunt verschillende connectoren toevoegen door in het homescherm rechtsboven in het scherm te drukken. Vervolgens dient u op 'netwerkconfiguratie' te drukken. Elke connector heeft zijn eigen set scènes en apparaten en zijn dus niet met elkaar verbonden.
- Q Wat is het draadloze bereik van het systeem?
- A Alle componenten hebben een bereik van 100m in een open ruimte zonder obstakels of stoorsignalen. Alle accessoires moeten zich binnen elkaars bereik bevinden, aangezien het systeem geen mesh-netwerk is.

**Bewaar deze instructies op een veilige plaats voor toekomstig gebruik**

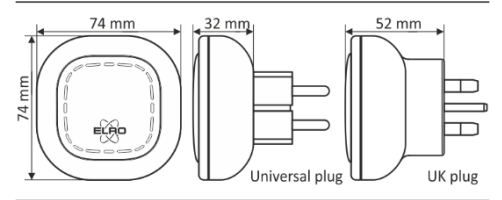

Het symbool hiernaast van een afvalbak met een kruis erdoor betekent dat dit apparaat onderhevig is aan richtlijn 2012/19/EU. Deze richtlijn bepaalt dat dit apparaat niet weggegooid mag worden bij het normale huisafval, maar ingeleverd dient te worden bij speciale locaties, recycling centra of afvalbedrijven. Het op deze manier weggooien van het apparaat is gratis voor de gebruiker. Bescherm het milieu en zorg ervoor dat u dit apparaat op de juiste manier weggooit. U kunt verdere informatie krijgen bij uw plaatselijke afvalbedrijf of gemeente.

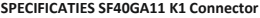

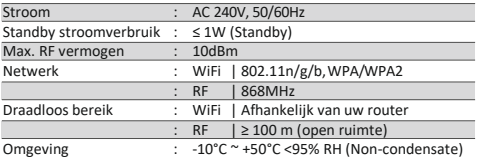

**ELRO Europe | www.elro.eu Postbus 9607 – Box E800 1006 GC Amsterdam - The Netherlands** 

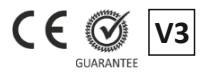

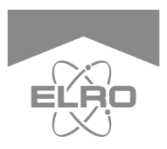

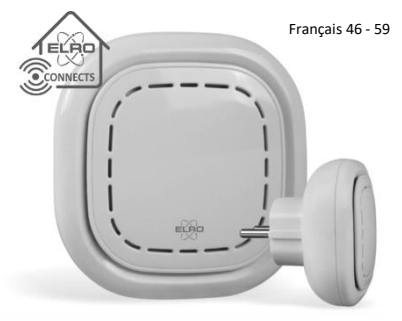

Le soussigné, ELRO Europe, déclare que l'équipement radioélectrique du type SF40GA11 est conforme à la directive 2014/53/UE. Le texte complet de la déclaration UE de conformité est disponible à l'adresse internet suivante: www.elro.eu/compliance

## **K1 CONNECTOR** ELRO CONNECTS

SF40GA11 Home is not a place, it's a feeling

## **EXPLICATION**

Le connecteur ELRO K1 est le centre de votre système ELRO Connects. Il connecte tous vos produits ELRO Connects à l'application gratuite ELRO Connects. Avec l'application ELRO Connects, vous obtenez le plein contrôle de votre maison, qui rend votre milieu plus confortable et plus sécuritaire pour vous et votre famille. ELRO Connects est un système de brancher & diriger, développé pour quiconque de l'utiliser et d'en profiter.

## **Installation en 3 étapes**

#### **1. Télécharger l'application ELRO Connects**

Téléchargez l'application "ELRO Connects" depuis l'Application Store d'Apple ou Google Play Store. Pour profiter de toutes les fonctions du système ELRO Connects, assurez-vous de permettre à l'application d'envoyer des notifications de poussée et de détecter votre endroit actuel.

#### **2. Enregistrer un compte**

En ouvrant l'application pour la première fois, l'écran d'ouverture de session s'affiche. Veuillez cliquer sur le bouton "Créer un utilisateur" (1) dans le coin inférieur droit de l'application. Dans le nouvel écran, tapez votre adresse e-mail **(2).** Pour vérifier votre adresse e-mail, appuyez sur le bouton "Obtenir" **(3).** Une fenêtre contextuelle s'ouvre, dans laquelle vous devez inscrire le code de vérification graphique affiché **(4).** (N'oubliez pas les majuscules et les minuscules !) Après avoir entré le code de vérification de l'image, vous recevrez un e-mail de l'application ELRO Connects.

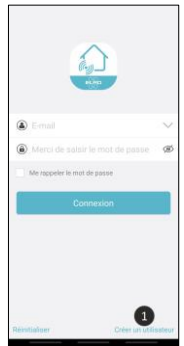

Si vous vérifiez le courrier électronique sur votre téléphone, vous devrez rouvrir l'application ELRO Connects, remplissez à nouveau votre adresse e- mail et le code de vérification que vous en avez reçu doit être rempli dans l'application à gauche du bouton "Obtenir" **(3).** Ensuite, tapez le mot de passe **(5)** que vous voulez utiliser (au moins 8 chiffres, un mélange de lettres majuscules / minuscules et de chiffres et/ou de caractères spéciaux).

Saisissez à nouveau le mot de passe dans le champ en dessous et appuyez sur le bouton "S'inscrire" . Vous pouvez vérifier le mot de passe en appuyant sur l'œil ! Confirmez en appuyant sur registration. L'écran de connexion s'affiche. Vous pouvez maintenant vous connecter à l'application à l'aide de l'adresse e-mail et le mot de passe que vous venez juste de saisir.

#### **3.Connecter le connecteur K1 à l'application**

Après vous être connecté, vous pouvez installer le connecteur K1 immédiatement. Connectez le connecteur K1 à une prise de courant, attendez que le voyant lumineux devienne vert.

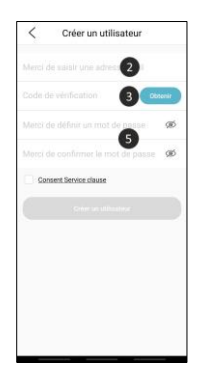

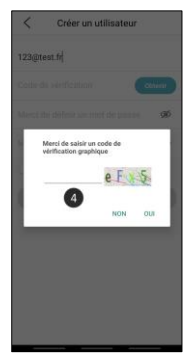

Ensuite, appuyez sur le bouton du connecteur K1 **(1)** pour quelques min. et 3 secondes jusqu'à ce que le voyant LED bleu clignote lentement. Puis, appuyez sur le bouton "SUIVANT" **(2).** Dans l'écran suivant, tapez votre mot de passe du réseau Wifi **(3)** et appuyez sur "SE CONNECTER". À présent, l'application examinera le connecteur K1 sur votre réseau et le raccordera à l'application. Cela ne prendra que 1 minute. Ensuite, vous allez être renseigné par le succès de la connexion.

Assurez-vous que vous utilisez un signal wifi pur de 2.4 GHz. Cela signifie qu'il ne peut s'agir d'une bande wifi combinée avec un signal de 2,4 GHz et de 5 GHz. Avant d'installer le système, vous devez donc désactiver temporairement le signal 5GHz. Après l'installation, ce signal peut être réactivé.

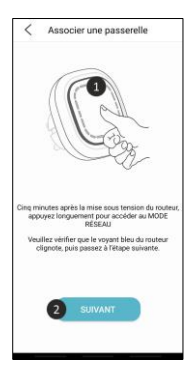

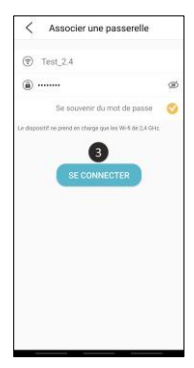

## **Connecter les produits ELRO Connects à l'application**

Le branchement de différents produits ELRO Connects à votre application est très facile et ne vous prendra qu'un peu de temps. D'abord, accédez à la liste des périphériques en cliquant sur le bouton "Équipement" **(1)** dans le coin inférieur droit de votre écran d'accueil. Tapez ensuite le "+" dans le coin supérieur droit **(2)**.

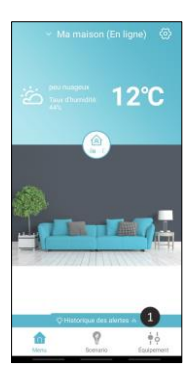

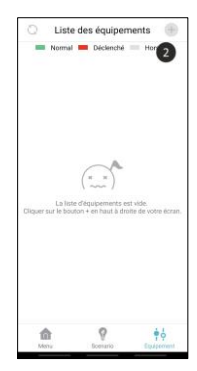

Appuyez maintenant vite sur le bouton de votre appareil ELRO Connects 3 fois **(3).** Lorsque la connexion avec l'appareil ELRO Connects est réussie, la LED du connecteur K1 clignotera rapidement 10 fois et vous recevrez un préavis dans l'application.

#### **Veuillez noter**

que Le détecteur d'eau ELRO Connects (FW3801R) ne comprenne pas un bouton. Vous pouvez vous en servir d'un tournevis pour toucher les deux capteurs 3 fois dans le processus de connexion.

#### **Félicitations!**

Vous avez réussi de connecter un produit ELRO Connects à votre application. Vous pouvez maintenant nommer le produit et l'utiliser dans votre application pour le contrôler avec votre smartphone, l'utiliser dans des scènes, etc.

## **Scenario**

Votre application ELRO Connects a 3 modes de fonctionnement préinstallés "Domicile", "Absence" et "Veille". Vous pouvez échanger entre ces modes en tapant la touche **(1)** au milieu de votre écran d'accueil et choisir le mode désiré.

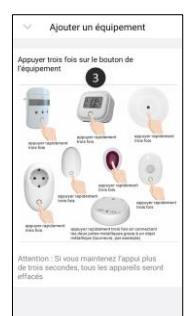

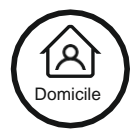

## **Créer une scène**

Sur l'écran d'accueil, appuyez sur le bouton "Scenario" en bas de l'écran d'accueil. Ici, vous pouvez définir différentes scènes pour votre système ELRO Connects. Il est possible d'ajouter différentes actions automatiques à ces scènes et de tout automatiser. Pour créer une scène, appuyez simplement sur le "+" **(1)** dans l'aperçu. Voici un écran où vous pouvez ajouter des conditions et les ajouter à une action que vous pouvez suivre à ce sujet **(2).** Il est possible d'ajuster une scène en appuyant sur l'une des scènes.

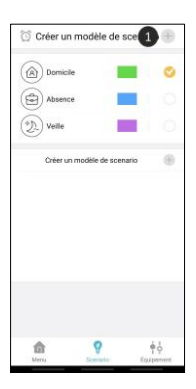

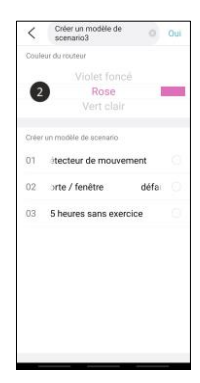

## **Actions automatiques**

Il est donc possible de définir une action automatique sur une scène. Vous pouvez affecter une ou plusieurs conditions à une action automatique. Vous pouvez également fixer une limite de temps pour la durée d'une action. Si vous souhaitez modifier les paramètres de l'e-Centre, vous pouvez utiliser l'e-Centre comme paramètre par défaut. Les étapes suivantes vous aideront à créer vos propres actions automatiques.

Vous pouvez également choisir d'avoir vos propres actions automatiques **(1).** Si vous souhaitez utiliser une méthode différente pour la même application **(2),** vous pouvez utiliser la même méthode pour différentes applications. Ajoutez les conditions qui déclencheront l'action automatique **(3).** Il peut s'agir par exemple d'une minuterie ou d'une pression sur un bouton **(4).** Déterminez ensuite quelle action doit être exécutée lorsqu'une ou plusieurs des conditions sont remplies **(5).**  La liste des actions s'allongera au fur et à mesure que différents produits seront ajoutés à votre système **(6).**

Veuillez noter ! Lorsqu'on utilise uniquement des produits de protection contre l'incendie, il n'est pas nécessaire de créer des actions automatiques. Il existe également un certain nombre d'actions automatiques standard pour la protection contre les intrusions. Vous ne devez pas non plus les mettre en place vous-même.

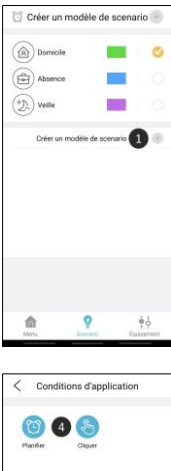

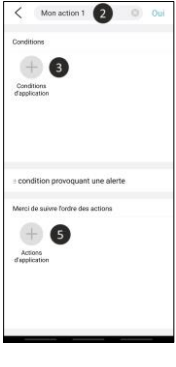

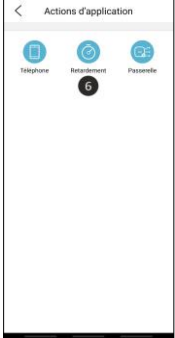

## **Minuteries**

Sur l'écran d'accueil, appuyez sur le bouton "Scenario" en bas de l'écran d'accueil. Pour définir une minuterie, appuyez sur l'horloge dans le coin supérieur gauche de votre écran. Vous verrez alors une vue d'ensemble de toutes vos programmations. Si vous voulez créer une nouvelle scène, vous pouvez utiliser la fonction "Créer une nouvelle scène" sur le côté gauche de l'écran. Vous pouvez également régler la minuterie pour qu'elle s'active ou se désactive à tout moment.

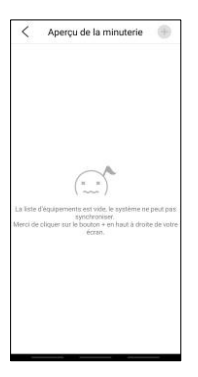

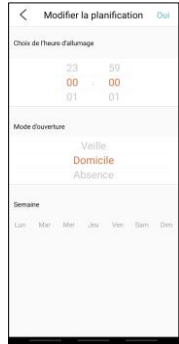

## **Explication de l'application**

Vous trouverez ci-dessous un aperçu de toutes les fonctionnalités de l'application avec des explications.

- **1.** Liste des connecteurs : vous trouverez ici tous les connecteurs connectés au compte. Vous pouvez également supprimer un connecteur du compte ici et changer le nom du connecteur.
- **2.** Commutation de scène : permet de passer d'une scène à l'autre du système.
- **3.** Historique des alartes : les alarmes précédentes sont enregistrées ici.
- **4.** Page d'accueil, aperçu des scènes et liste des appareils.
- **5.** Modifier le mot de passe : changer le mot de passe du compte.
- **6.** Associer une passerelle : ajouter un deuxième connecteur à l'application.
- **7.** Paramètres de localisation : vous pouvez activer ou désactiver les fonctions de localisation.
- **8.** Numéro d'urgence : ajoutez un numéro d'urgence. Cela peut être utilisé comme un raccourci. Il suffit d'appeler ce numéro en cas d'incendie. Ce numéro n'est pas appelé automatiquement par l'application.

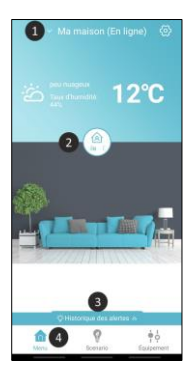

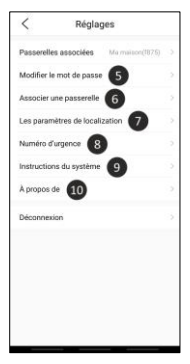

- **9.** Questions fréquemment posées : naviguez vers notre page FAQ.
- **10.** À propos de : vous trouverez ici la version de l'application, la version du connecteur, les coordonnées du service clientèle et les conditions de confidentialité.
- **11.** Sync : synchroniser la liste des appareils pour obtenir le dernier état des appareils.
- **12.** Normal : l'appareil est en ligne et fonctionne.
- **13.** Déclenché : le dispositif est activé.
- **14.** Hors ligne : le dispositif est hors ligne.

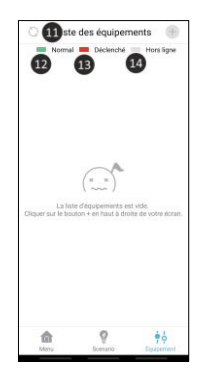

## **Vous aves oublié votre mot de passe ?**

Si vous avez oublié votre mot de passe, vous pouvez en créer un nouveau en cliquant sur "Réinitialiser" en bas à gauche de l'écran de connexion. Suivez ensuite les mêmes étapes que pour la création d'un compte. Dans l'adresse électronique, entrez l'adresse électronique de votre compte actuel.

## **Réinitialiser**

Vous pouvez réinitialiser le connecteur en suivant les étapes ci-dessous :

- **1.** Retirez le connecteur de l'application en allant dans la liste des connecteurs en haut de l'écran d'accueil.
- a. Pour l'iPhone, faites glisser la ligne du connecteur vers la gauche et appuyez sur supprimer.
- b. Pour Android, appuyez sur le livre, puis sur supprimer.
- **2.** Branchez le connecteur dans la prise de courant et attendez 5 secondes.
- **3.** Appuyez 3 fois sur le bouton du connecteur.
- **4.** Maintenez le bouton du connecteur enfoncé jusqu'à ce que vous voyiez une lumière violette.
- **5.** Le connecteur émet une brève alarme.
- **6.** Le connecteur est maintenant réinitialisé.

## **Dépannage**

Si l'installation échoue ou si vous rencontrez un autre problème, vous pouvez consulter ce dépannage. Voici quelques conseils et astuces qui pourraient vous aider.

## **Installation K1**

Lors de l'installation du système K1, nous vous recommandons de prêter attention aux points suivants.

- Assurez-vous que votre téléphone est connecté au signal WiFi de 2,4 GHz.
- Assurez-vous que votre mot de passe/nom wifi ne contient pas d'espaces.
- Le nom du Wi-Fi doit être saisi automatiquement lors de la configuration du réseau. N'est-ce pas le cas ? Vous devez ensuite activer les fonctions de localisation sur votre téléphone et dans les paramètres de l'application. De plus, toutes les permissions doivent être acceptées.
- Etes-vous sûr que le mot de passe du wifi est correct ? En cliquant sur l'œil à droite, vous pouvez visualiser le mot de passe que vous avez saisi.
- Assurez-vous que le connecteur clignote en bleu au fur et à mesure de la configuration du réseau.
- Si tout ce qui précède ne semble pas être la cause du problème, alors vous avez probablement affaire à une bande wifi combinée. En d'autres termes, une bande wifi qui offre à la fois 2,4Ghz et 5Ghz (dans certains cas, une bande wifi combinée est toujours affichée comme un wifi 2,4Ghz). Nous vous recommandons de vérifier les paramètres du routeur pour voir quelles fréquences sont proposées pour le SSID particulier. Avant d'installer le

système, vous devez désactiver temporairement le signal 5GHz et procéder à l'installation. Après avoir installé le connecteur K1, vous pouvez rallumer le signal 5GHz. Si cela ne fonctionne pas, vous pouvez également créer une bande wifi séparée avec un nom et un mot de passe uniques sur 2.4Ghz uniquement. Je peux imaginer que cela est complexe, nous vous recommandons de contacter votre fournisseur de télécommunication pour obtenir les paramètres corrects pour configurer une bande WiFi 2.4Ghz séparée dans ce cas, ils seront en mesure de vous aider le plus rapidement et le mieux.

## **FAQ**

- Q Puis-je coupler un deuxième téléphone?
- A Il est possible de relier plusieurs téléphones à un seul connecteur. Pour ce faire, il vous suffit de vous connecter avec votre compte sur plusieurs appareils.
- Q Combien de dispositifs peuvent être connectés au connecteur ?
- A Jusqu'à 127 appareils peuvent être connectés au connecteur.
- Q Puis-je ajouter plusieurs connecteurs à un compte ?
- A C'est certainement possible. Vous pouvez ajouter différents connecteurs en appuyant sur "connecter" dans l'écran d'accueil en haut à droite de l'écran. Ensuite, vous devez appuyer sur "configuration du réseau". Chaque connecteur possède son propre ensemble de scènes et de dispositifs et n'est donc pas relié aux autres.
- Q Quelle est la portée sans fil du système ?
- A Tous les composants ont une portée de 100 m dans un espace ouvert, sans obstacles ni signaux parasites. Tous les accessoires doivent être situés à portée les uns des autres, car le système n'est pas un réseau maillé.

#### **Conservez ces instructions dans un endroit sûr pour un usage ultérieur**

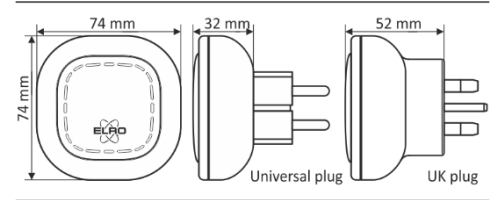

Le symbole adjacent d'une poubelle à roulettes barrée signifie que cet appareil est sous réserve de la directive 2012/19/EU.

Cette directive indique que cet appareil ne peut pas être éliminé avec les déchets ménagers normaux à la fin de sa vie utile, mais doit être rendu spécialement à des lieux de collecte aménagés, à des dépôts de recyclage ou à des entreprises d'élimination. Cette disposition est gratuite pour l'utilisateur. Protégez l'environnement et jetez cet appareil de façon appropriée. Vous pouvez obtenir plus d'informations auprès de votre entreprise locale d'élimination des déchets ou de la ville ou des autorités locales.

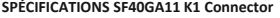

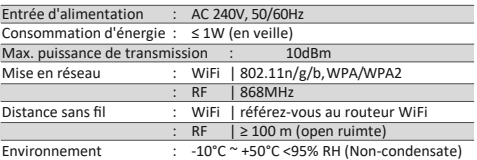

**ELRO Europe | www.elro.eu Postbus 9607 – Box E800 1006 GC Amsterdam - The Netherlands** 

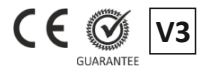